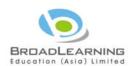

# THE SCHOOLS SPORTS FEDERATION OF HONG KONG, CHINA STUDENT ATHLETES REGISTRATION SYSTEM (STAR)

# **USER MANUAL (Version 1.4.1)**

| Table of Content Pa |                                                 |                                        |                                                                           |    |  |  |
|---------------------|-------------------------------------------------|----------------------------------------|---------------------------------------------------------------------------|----|--|--|
| 1                   | Application for Student Athletes Registration   |                                        |                                                                           |    |  |  |
|                     | 1.1                                             | Teacher Account                        |                                                                           |    |  |  |
|                     |                                                 | 1.1.1                                  | Login                                                                     | 3  |  |  |
|                     |                                                 | 1.1.2                                  | Forgot Password                                                           | 4  |  |  |
|                     |                                                 | 1.1.3                                  | Create Batch                                                              | 4  |  |  |
|                     |                                                 | 1.1.4                                  | Add Student to Batch (Method 1: New Student)                              | 5  |  |  |
|                     |                                                 | 1.1.5                                  | Add Student to Batch (Method 2: Select from Last Year's Student Athletes) | 7  |  |  |
|                     |                                                 | 1.1.6                                  | Add Student to Batch (Method 3: Select from eClass)                       | 7  |  |  |
|                     |                                                 | 1.1.7                                  | Add Student to Batch (Method 4: Import)                                   | 10 |  |  |
|                     |                                                 | 1.1.8                                  | Supplement Student Information with App                                   | 12 |  |  |
|                     |                                                 |                                        | (Not available for submission to the Federation)                          |    |  |  |
|                     |                                                 | 1.1.9                                  | Submit to Principal                                                       | 18 |  |  |
|                     |                                                 | 1.1.10                                 | Application for Reissue / Grade Change                                    | 18 |  |  |
|                     | 1.2                                             | Principal Account                      |                                                                           | 20 |  |  |
|                     |                                                 | 1.2.1                                  | Login                                                                     | 20 |  |  |
|                     |                                                 | 1.2.2                                  | Forgot Password                                                           | 21 |  |  |
|                     |                                                 | 1.2.3                                  | Application Approval                                                      | 21 |  |  |
|                     |                                                 | 1.2.4                                  | Check Rejected Registration                                               | 23 |  |  |
|                     |                                                 | 1.2.5                                  | Check Registered Student Athlete                                          | 24 |  |  |
| 2                   | Application for Team Manager (Non-staff Member) |                                        |                                                                           |    |  |  |
|                     | 2.1                                             | Teacher Account                        |                                                                           |    |  |  |
|                     | 2.2                                             | Principal Account                      |                                                                           |    |  |  |
|                     | 2.3                                             | Check Application Result               |                                                                           |    |  |  |
|                     | 2.4                                             | 4 Select from Last Year's Team Manager |                                                                           |    |  |  |

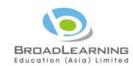

| Table of Content Page |                                       |                  |                                              |    |  |  |
|-----------------------|---------------------------------------|------------------|----------------------------------------------|----|--|--|
| 3                     | Ele                                   | ctronic <b>V</b> | fication (e-Verification)                    |    |  |  |
|                       | (Applicable to Secondary School only) |                  |                                              |    |  |  |
|                       | 3.1                                   | Teacher A        | Account – Manage E-card                      | 36 |  |  |
|                       |                                       | 3.1.1            | Web Platform                                 | 36 |  |  |
|                       |                                       | 3.1.2            | App Platform                                 | 38 |  |  |
|                       |                                       |                  |                                              |    |  |  |
|                       | 3.2                                   | Teacher A        | Account – Present E-card (App Platform Only) | 41 |  |  |
|                       |                                       | 3.2.1            | Present E-card                               | 41 |  |  |
|                       |                                       | 3.2.2            | Convert to QR Code                           | 43 |  |  |
|                       |                                       | 3.2.3            | Enter Connection Code                        | 43 |  |  |
|                       |                                       |                  |                                              |    |  |  |
|                       | 3.3                                   | Electroni        | ic Verification Account (App Platform only)  | 44 |  |  |
|                       |                                       | 3.3.1            | Login                                        | 44 |  |  |
|                       |                                       | 3.3.2            | Scan QR Code                                 | 45 |  |  |
|                       |                                       | 3.3.3            | Import QR Code                               | 47 |  |  |
|                       |                                       | 3.3.4            | Enter Connection Code                        | 48 |  |  |
|                       |                                       | 3.3.5            | Reset Account Password (Web Platform only)   | 50 |  |  |

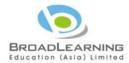

# 1 Application for Student Athletes Registration

- 1.1 Teacher Account
  - 1.1.1 Login
    - 1.1.1.1 Access to <a href="https://star.hkssf.org.hk">https://218.188.88.174/</a> •
    - 1.1.1.2 Input Username and Password (Teacher Username end with "t").

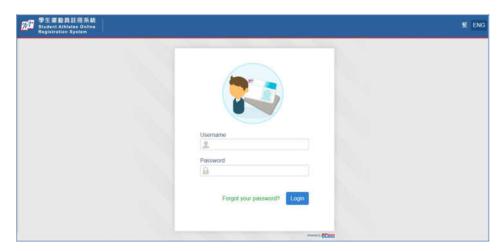

- 1.1.1.3 Enter email address for the 1<sup>st</sup> login in order to receive system related email.
  - ◆ Registered email address will be used for receiving notification from the system and resetting password of related account. Account user can change the email address via the system under "My Account" after login ∘

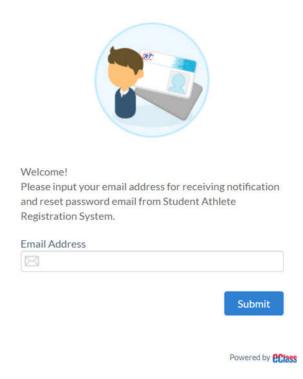

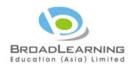

## 1.1.2 Forgot Password

- 1.1.2.1 In login page, press "Forgot your password".
- 1.1.2.2 Input registered email address and press "Submit".
- 1.1.2.3 Open the password reset email, and click the link to reset password.
- 1.1.2.4 Reset new password and press "Submit" to login the system.

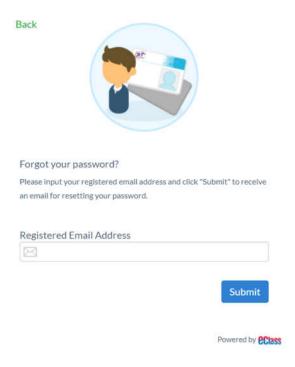

#### 1.1.3 Create Batch

1.1.3.1 Main page shows once Login to the system.

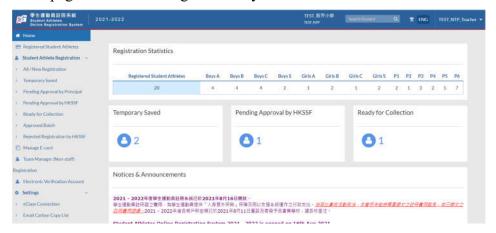

1.1.3.2 Press "All / New Registration" under the main menu.

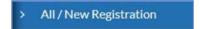

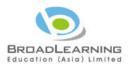

1.1.3.3 Press "New Batch".

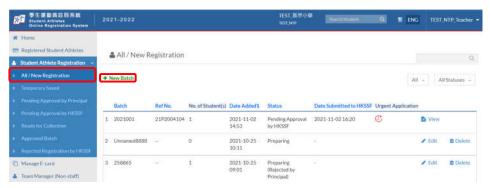

1.1.3.4 Name the Batch with a unique name. If the batch is "Urgent Application", please tick the checkbox highlighted in blue.

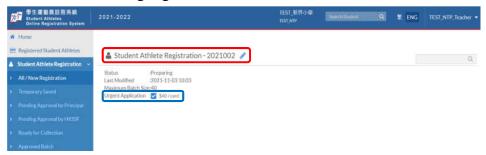

- 1.1.4 Add Student to Batch (Method 1: New Student)
  - 1.1.4.1 Press "New Student" under the batch created.

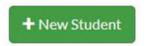

- 1.1.4.2 Select Identity Document Type and input Identity Document number.
  - "Hong Kong Birth Cert" only available to Primary School.
  - ◆ If "Travel Document" being selected, "Valid Date" is mandatory and must be on or later than the date of registration.

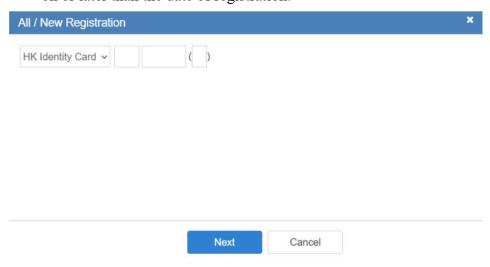

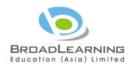

## 1.1.4.3 Upload Identity Document (PIC / PDF format).

| Category                                                      | Min. Image Size | File Size    |
|---------------------------------------------------------------|-----------------|--------------|
| Identity Card                                                 | 715 x 454 pixel | 150kb to 2mb |
| Hong Kong Birth Cert.<br>(Pri. school only) or Other Document | 800 x 462 pixel | 150kb to 2mb |

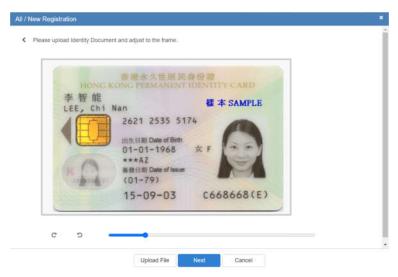

- 1.1.4.4 Fill in Student Personal Information and Upload Student Photo. (Photo Format: JPG or PNG; Min. Image Size: 412 x 459 pixel; File Size: 150kb to 2mb).
  - ◆ "Chinese Name" is mandatory, if it is not applicable, please input a dash ( ).
  - ◆ Some Chinese characters may not be supported in the system, please enter an underscore (\_) instead.
  - ◆ In the case of Simplified Chinese name listed on the identification document, please enter Simplified Chinese characters in the system.

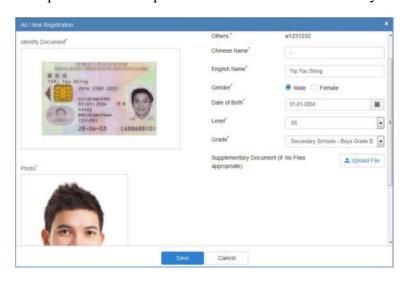

1.1.4.5 Press "Save" when finished.

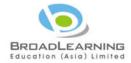

- 1.1.5 Add Student to Batch (Method 2: Select from Last Year's Student Athletes)
  - 1.1.5.1 Press "Select from Last Year's Student Athletes" under batch created.

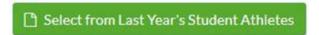

1.1.5.2 Select Grade and / or Level, and select student and then press "Save".

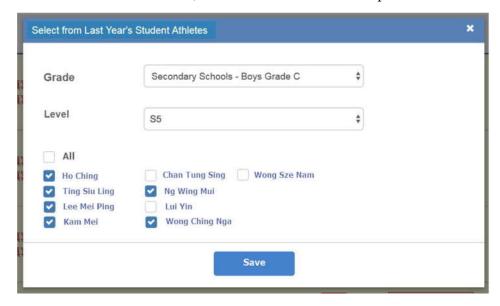

- 1.1.5.3 The system will request teacher in-charge to upload a new photo should the same photo has been used consecutively for the past two seasons.
- 1.1.6 Add Student to Batch (Method 3: Select from eClass)
  - 1.1.6.1 In order to use this function, please set up the connection between eClass and HKSSF student athletes registration system first. \*This setting requires ONCE only, starting from 2<sup>nd</sup> try, please go to 1.1.6.4 directly.

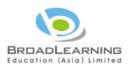

1.1.6.2 Access to eClass Admin Console under own School, login and select the "Connection Setting of The Schools Sports Federation of Hong Kong, China Student Athletes Registration System".

Select "Yes" next to "Open for use" and copy the Access Token.

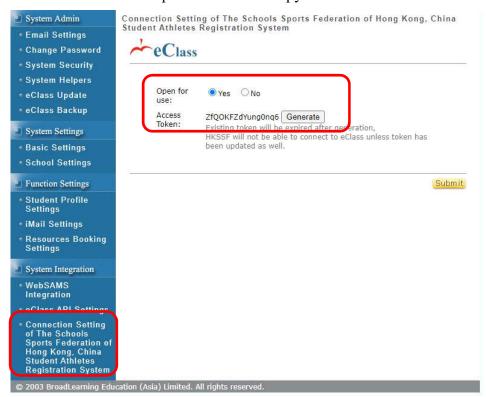

1.1.6.3 Back to HKSSF Student Athletes Registration System, Select "eClass Connection" under Main Menu.

Input "eClass Integrated Platform" and "CAPTCHA",

Press "Connect" and then "Save".

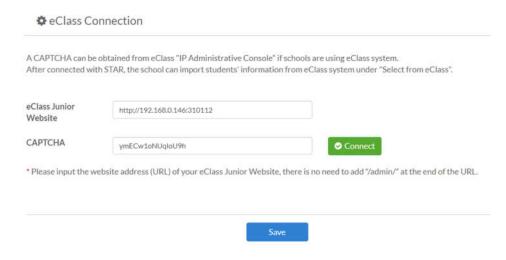

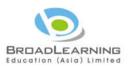

- ◆ If you cannot find "Connection Setting of The Schools Sports Federation of Hong Kong, China Student Athletes Registration System" under eClass Admin Console, please update eClass into the latest version (eClass under Admin Console > eClass update).
- ◆ If your school is using eClass Cloud service, please contact eClass through hotline 3913 3122 or email to <a href="mailtosupport@broadlearning.com">support@broadlearning.com</a>.
- 1.1.6.4 Press "Select from eClass" under Batch.

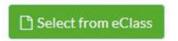

1.1.6.5 Select Level and Student.

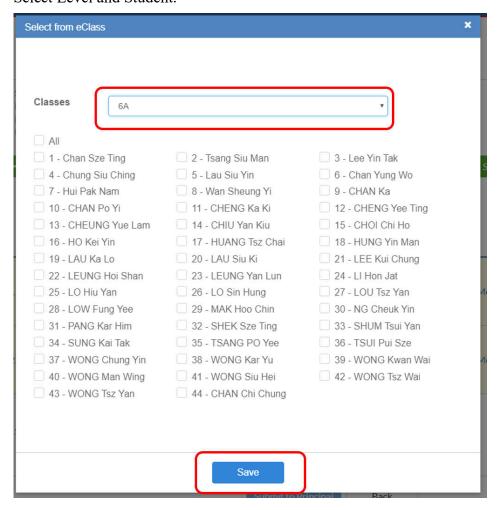

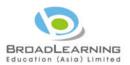

1.1.6.6 If missed item found, the system will highlight in red for notification. Please press "Edit" to edit before submission.

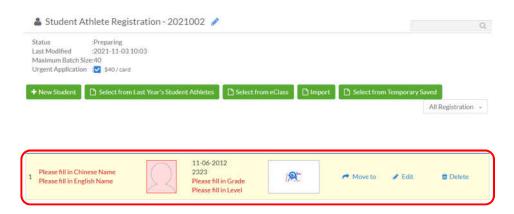

- 1.1.7 Add Student to Batch (Method 4: Import)
  - 1.1.7.1 Press "Import" under batch created.

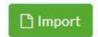

1.1.7.2 Download the template.

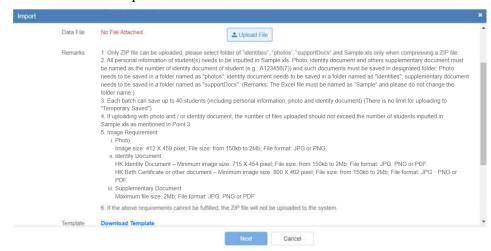

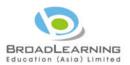

## 1.1.7.3 Please prepare the following documents.

## A) EXCEL File

Name the file as "Sample". Please fill in "Identity Type", "Identity Number", "Travel Document Valid Date", "Chinese Name", "English Name", "Gender", "Date of Birth", "Level" & "Grade" and keep the document of 1<sup>st</sup> and 2<sup>nd</sup> row.

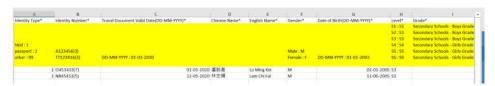

#### B) Identity Document

Please name the Identity Document as Identity Number A123456(7).jpg) and put under "Identities" folder.

(e.g.:

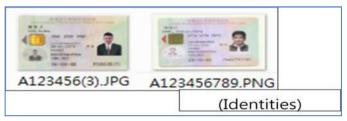

### C) Student Photo

Please name the Student Photo as Identity Number (e.g.: A123456(7).jpg) and put under "Photo" folder.

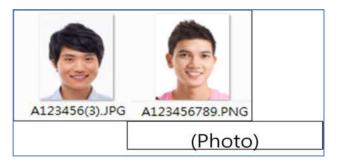

## D) Supporting Document

For other documents, please also name as Identity Number (e.g.: A123456(7).jpg) and put under "supportDocs" folder.

- E) Please select folder of "identities", "photos', "supportDocs" and Sample.xls only when compressing a ZIP file. File name can be renamed by School.
- F) If Teacher wants to use the "HKSSF" App to upload / capture photo or identity document. Please compress the Sample.xls into a zip file only and upload to

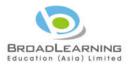

"Temporary Saved".

1.1.7.4 Press "Upload File" and select the zip file (1.1.7.3E). Press "Import" for confirmation.

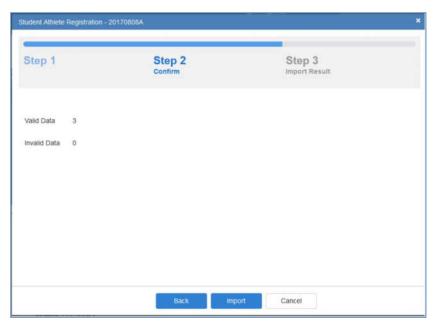

1.1.8 Supplement Student Information with App

(Not available for submission to the Federation)

- 1.1.8.1 Install "HKSSF" App on <u>Apple App Store</u> or <u>Google Play Store</u>.
- 1.1.8.2 Select "Teacher" after opening the App.

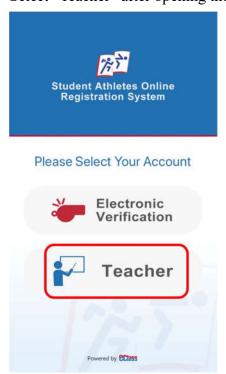

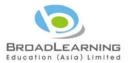

1.1.8.3 Login with Teacher account as web platform.

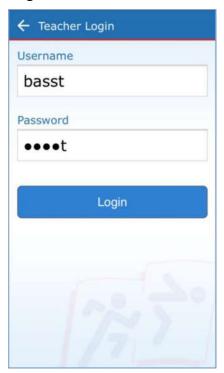

## 1.1.8.4 Press "Menu".

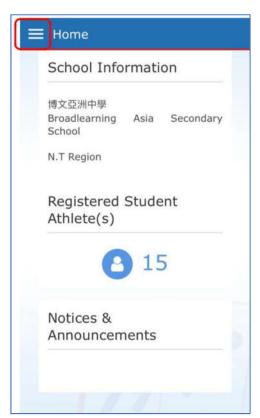

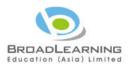

## 1.1.8.5 Press "New Registration".

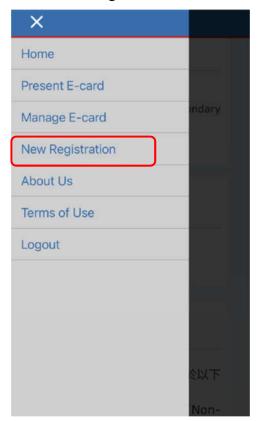

# 1.1.8.6 Press "+" on the top right-hand corner.

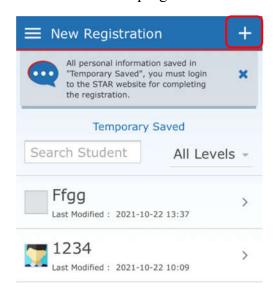

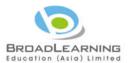

1.1.8.7 Same operation as web platform, fill in student personal information.

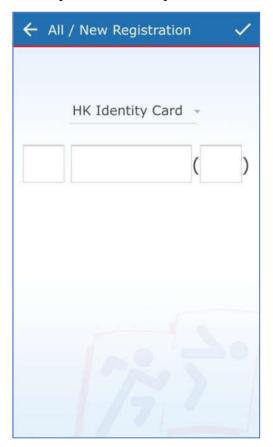

1.1.8.8 Fill in the information and select batch created.

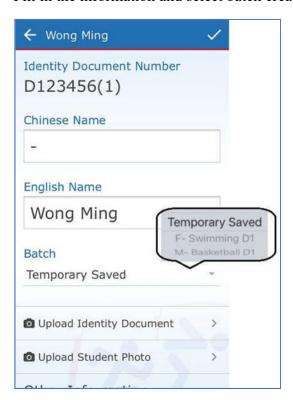

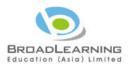

1.1.8.9 Upload Identity Document and Photo. (Requirements of Identity Document, please refer to 1.1.4.3; requirements of Photo, please refer to 1.1.4.4)

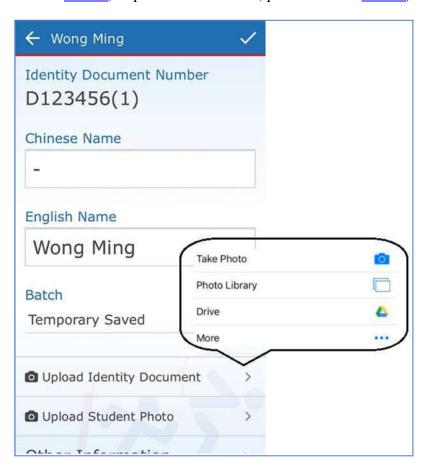

- 1.1.8.10 Press when finished.
- 1.1.8.11 System will show Initial Registration Completed, Teacher please back to web platform to submit to the principal for approval.

# **Initial Registration**

All personal information saved in "Temporary Saved", you must login to the STAR website for completing the registration.

OK

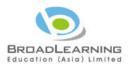

1.1.8.12 If Student information has already uploaded to web platform under "Temporary Saved" (Step 1.1.7.3F), when Teacher press "New Registration", Those information will be shown here directly.

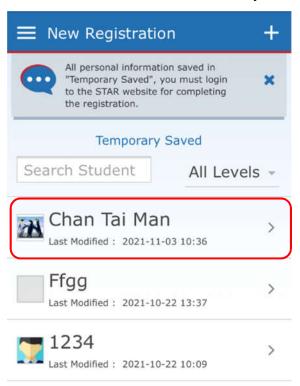

1.1.8.13 Teacher can press "Student Name" to supplement or edit information and photo.(Requirements of Identity Document, please refer to 1.1.4.3; requirements of Photo, please refer to 1.1.4.4)

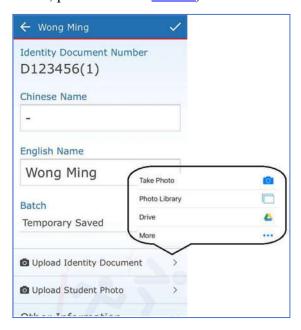

1.1.8.14 Please complete Step <u>1.1.8.10</u> and <u>1.1.8.11</u>.

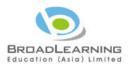

## 1.1.9 Submit to Principal

1.1.9.1 If the batch is well prepared, please press "Submit to Principal".

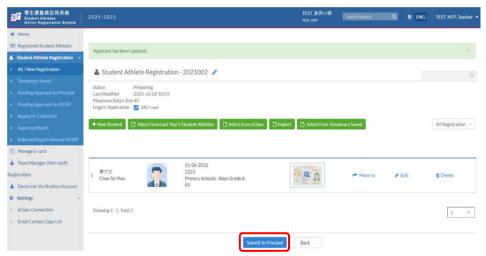

| "Pending Approval by Principal": | Show the batch waiting for the       |
|----------------------------------|--------------------------------------|
|                                  | approval of the principal.           |
| "Pending Approved by HKSSF":     | Shows the batch that the principal   |
|                                  | has approved and is awaiting for     |
|                                  | HKSSF approval.                      |
| "Ready for Collection":          | Shows HKSSF has been approved        |
|                                  | and waited for the school to collect |
|                                  | the batch of registration card.      |

## 1.1.10 Application for Replacement / Change of Grade

1.1.10.1 Press "Registered Student Athletes" under the Main Menu, Press "View Card".

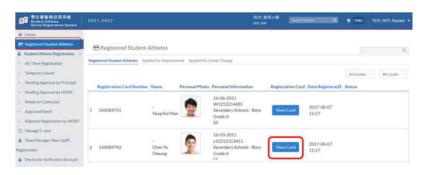

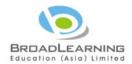

## 1.1.10.2 Select necessary action.

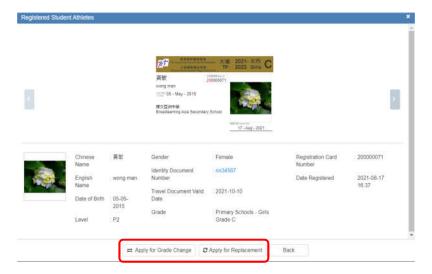

1.1.10.3 Apply for Grade Change: Please choose the Grade should be changed and upload Certify Letter in PDF format.

Apply for Replacement: Please upload Certify Letter in PDF format.

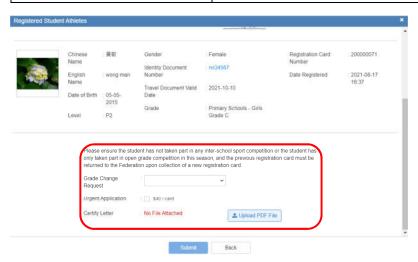

## 1.1.10.4 Press "Submit".

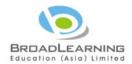

## 1.2 Principal Account

- 1.2.1 Login
  - 1.2.1.1 Access to <a href="https://star.hkssf.org.hk">https://star.hkssf.org.hk</a> or <a href="https://218.188.88.174/">https://218.188.88.174/</a>.
  - 1.2.1.2 Input Username and Password (Principal Username end with "p").

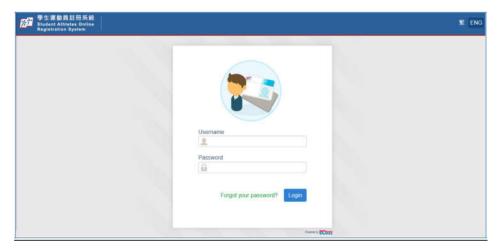

- 1.2.1.3 Enter email address for the 1<sup>st</sup> login in order to receive system related email.
  - ◆ Registered email address will be used for receiving notification from the system and resetting password of related account. Account user can change the email address via the system under "My Account" after login ∘

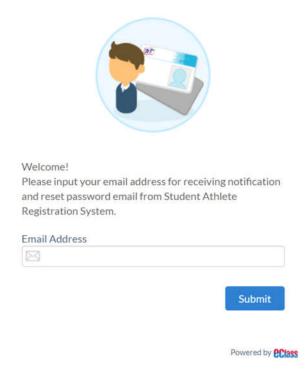

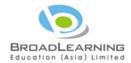

## 1.2.2 Forgot Password

- 1.2.2.1 In login page, press "Forgot your password".
- 1.2.2.2 Input registered email address and press "Submit".
- 1.2.2.3 Open the password reset email, and click the link to reset password.
- 1.2.2.4 Reset new password and press "Submit" to login the system.

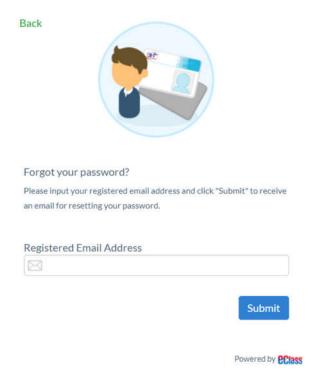

## 1.2.3 Application Approval

1.2.3.1 Main page shows once Login to the system.

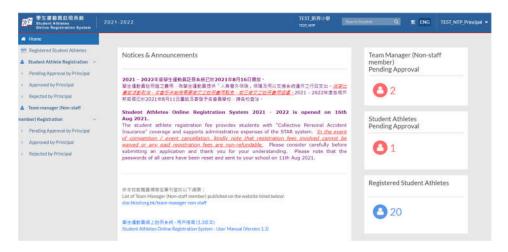

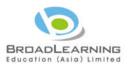

1.2.3.2 Press "Pending Approval by Principal" under "Student Athlete Registration".

> Pending Approval by Principal

1.2.3.3 Press "Approve"

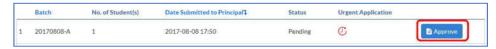

1.2.3.4 Press "Approve" / "Reject".

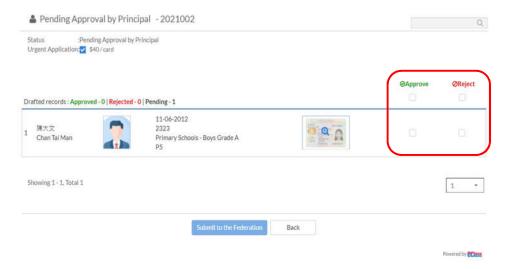

1.2.3.5 Principal can check the details by single click the magnifier.

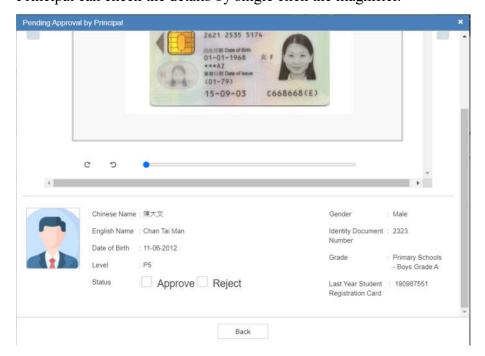

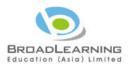

1.2.3.6 Select "Approve" for submission to Federation or Select "Reject" for returning to Teacher.

If the Principal reject some of the applicants in the batch, the applicants who rejected will be shown in the "Rejected by Principal".

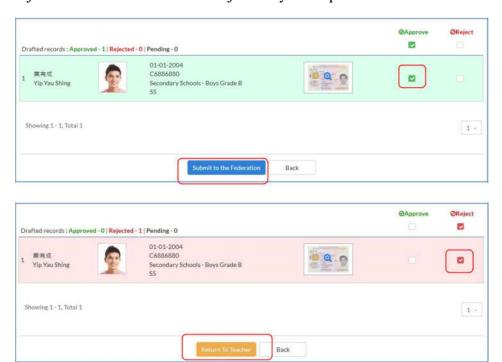

- 1.2.4 Check Rejected Registration
  - 1.2.4.1 Press "Rejected by Principal" under "Student Athlete Registration".
    - > Rejected by Principal
  - 1.2.4.2 System will show that has been rejected.

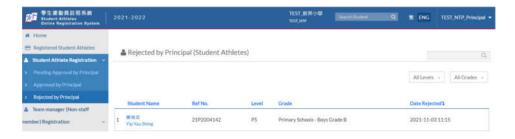

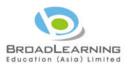

1.2.4.3 Further details can be checked individually.

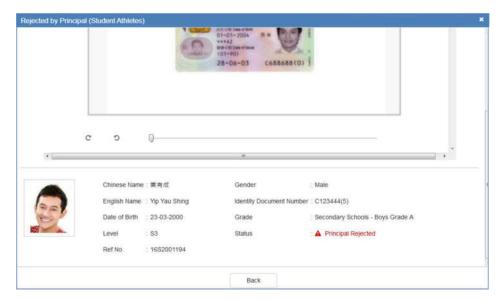

## 1.2.5 Check Registered Student Athlete

1.2.5.1 Press "Registered Student Athletes" under the Main Menu.

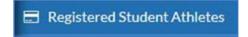

1.2.5.2 View the details and status of registered student athlete.

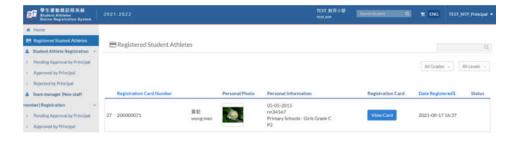

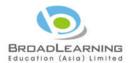

# 2 Application for Team Manager (Non-staff Member)

- 2.1 Teacher Account
  - 2.1.1 Access to <a href="https://star.hkssf.org.hk">https://star.hkssf.org.hk</a> or <a href="https://218.188.88.174/">https://star.hkssf.org.hk</a> or <a href="https://218.188.88.174/">https://218.188.88.174/</a> to login the system.
  - 2.1.2 Press "Team Manager (Non-staff) Registration" under the main menu.

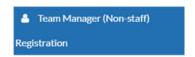

2.1.3 Press "New Application".

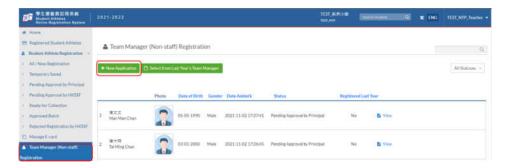

- 2.1.4 Fill in Team Manager (Non-staff) Personal Information and Upload Photo.
  - ◆ The applicant's name should be identical to those appearing on his / her identity document.

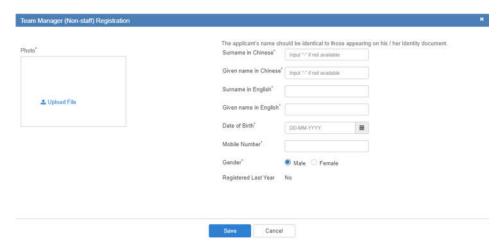

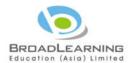

2.1.5 Teacher can rotate or resize the photo. Press "Next" when finished.

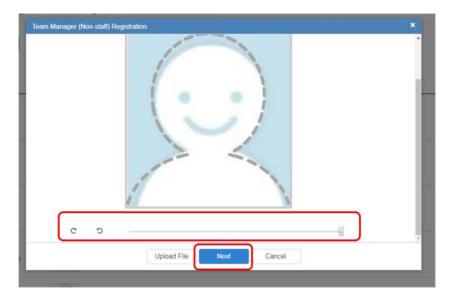

- 2.1.6 Press "Save" when finished.
- 2.1.7 Teacher can edit or delete application.

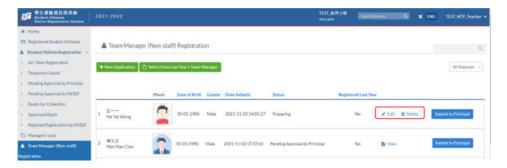

2.1.8 Press "Edit" to edit Personal Information.

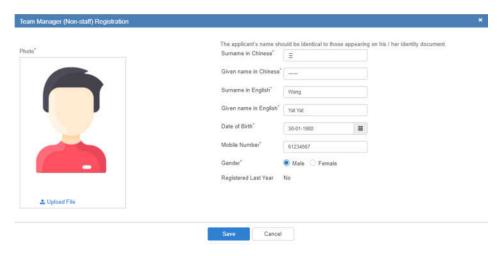

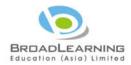

- 2.1.9 Press "Save" when finished.
- 2.1.10 Press "Submit to Principal" after confirming information is correct.

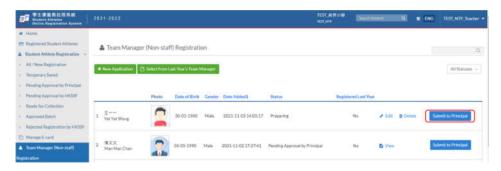

2.1.11 Press "View" to view application details after submitting to Principal.

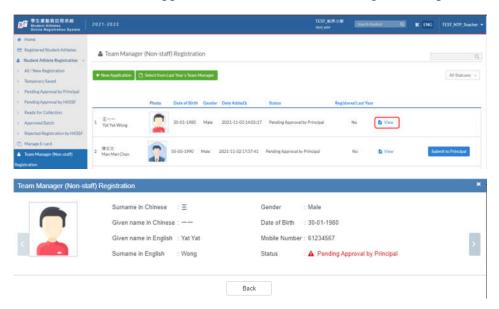

2.1.12 The status will be changed to "Approved Application" after approved by Principal.

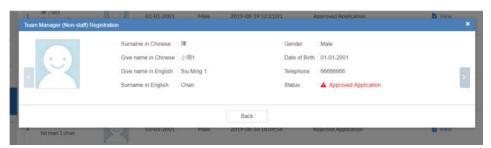

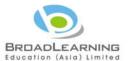

2.1.13 If the application is rejected by the Federation, press "View" to view Reason for Rejection.

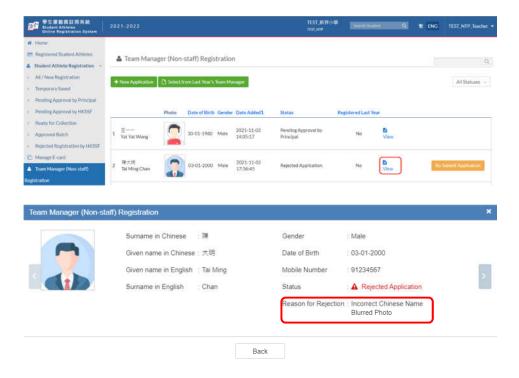

2.1.14 Press "Re-Submit Application".

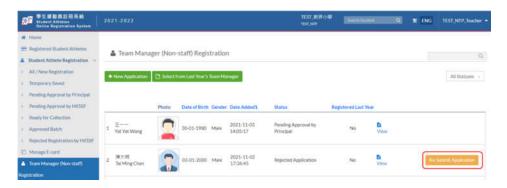

2.1.15 Press "Submit to Principal" after amendment.

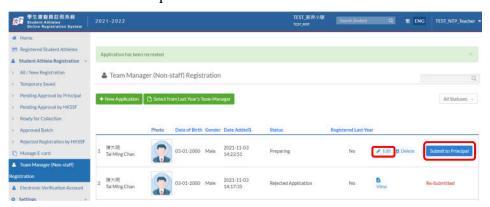

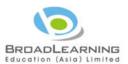

- 2.2 Principal Account
  - 2.2.1 Access to <a href="https://star.hkssf.org.hk">https://star.hkssf.org.hk</a> or <a href="https://218.188.88.174/">https://star.hkssf.org.hk</a> or <a href="https://218.188.88.174/">https://218.188.88.174/</a> to login the system.
  - 2.2.2 Press "Pending Approval by Principal" under "Team Manager (Non-staff) Registration".

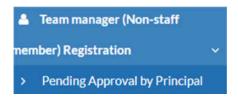

2.2.3 Press "View" to view application details.

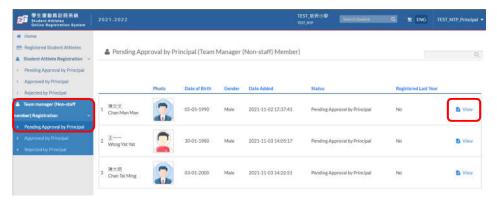

2.2.4 Press "Return to Teacher" if the information is incorrect.

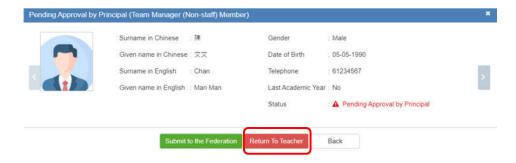

2.2.5 Press "Submit to the Federation" if the information is correct.

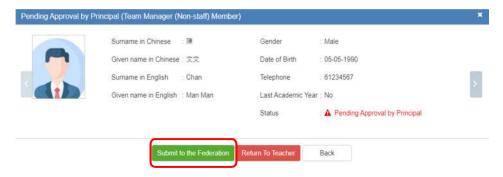

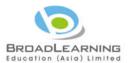

2.2.6 Press "I read and agree to the terms and conditions", and then "Submit".

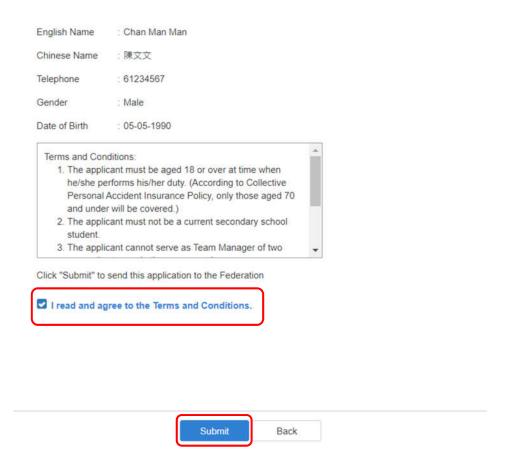

## 2.3 Check Application Result

The approved team manager (non-staff member) will be published on the website listed below: <a href="https://star.hkssf.org.hk/team-manager-non-staff">https://star.hkssf.org.hk/team-manager-non-staff</a>

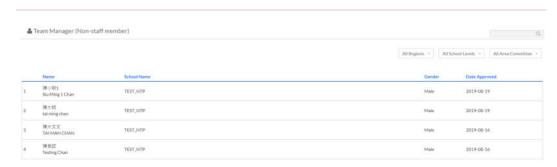

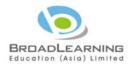

- 2.4 Select from Last Year's Team Manager
  - 2.4.1 Login to the system (<a href="https://star.hkssf.org.hk">https://218.188.88.174/</a>) with Teacher Account.

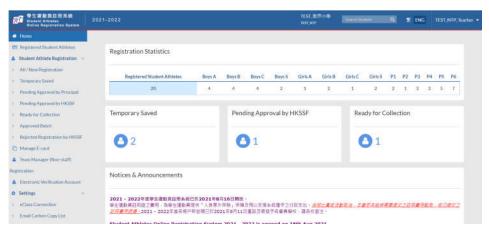

2.4.2 Click "Team Manager (Non-staff) Registration"

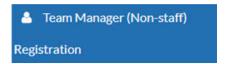

2.4.3 Click "Select from Last Year's Team Manager"

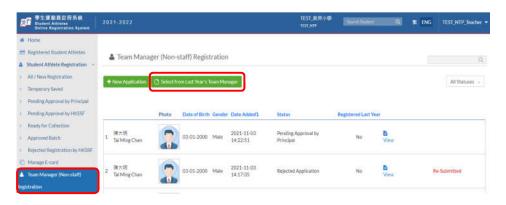

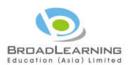

2.4.4 Select team manager(s) for re-registration, the system will automatically ignore the applicant(s) who has / have been previously selected or the relevant application(s) is / are pending approval. Click "Close", then the selected team manager(s) will be listed.

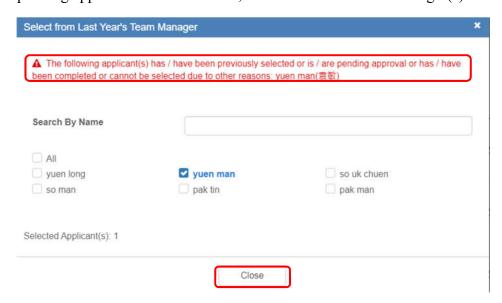

2.4.5 Teacher needs to confirm the photo of selected team manager(s) as <u>2.4.4</u> is recent by clicking "Edit" for confirmation.

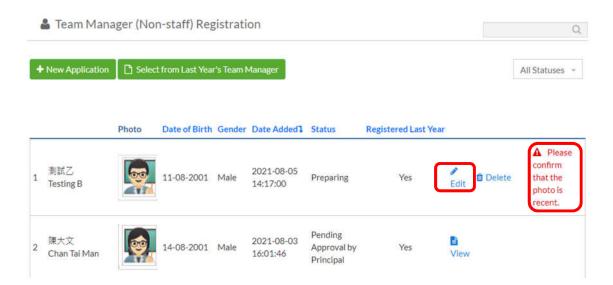

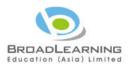

2.4.6 Please confirm all information is correct and the photo is recent. If so, please click "Yes" and "Save".

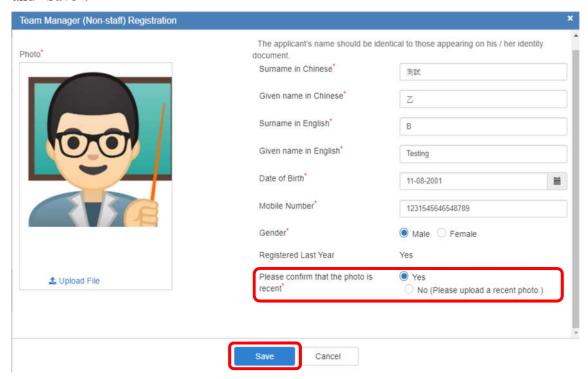

2.4.7 If the photo is not recent, please click "Upload File" to update.

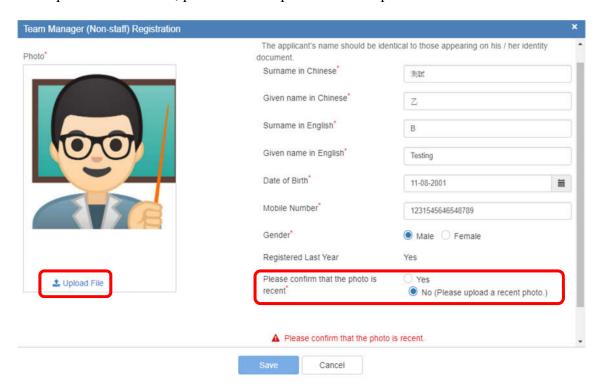

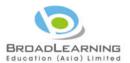

2.4.8 Click "Upload File" to upload a recent photo and click "Next".

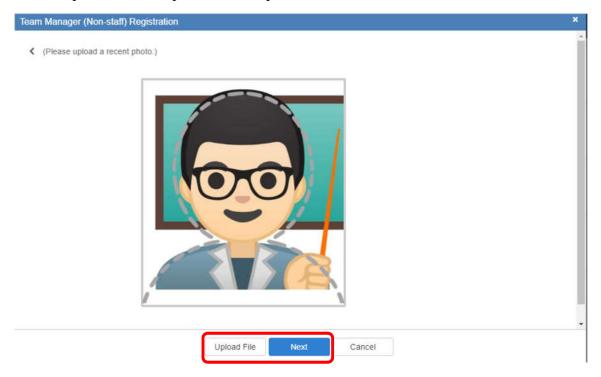

2.4.9 After photo uploaded, please click "Yes" and "Save".

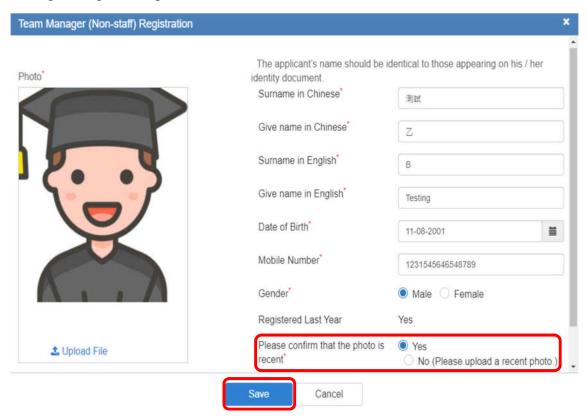

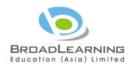

2.4.10 The system will go back to the list of team manager and please click "Submit to Principal" for approval.

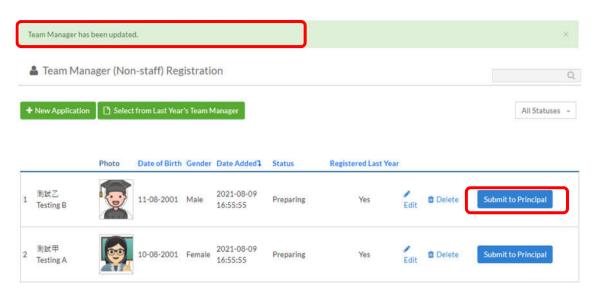

2.4.11 Please refer to 2.2 for completing the application.

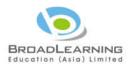

## 3 Electronic Verification (e-Verification) (Applicable to Secondary School only)

- 3.1 Teacher Account Manage E-card
  - 3.1.1 Web Platform
    - 3.1.1.1 Access to <a href="https://star.hkssf.org.hk">https://star.hkssf.org.hk</a> or <a href="http://59.188.241.201/">http://59.188.241.201/</a> to login the system.
    - 3.1.1.2 Press "Manage E-card" under the main menu.

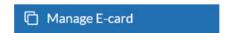

3.1.1.3 Press "Create Event".

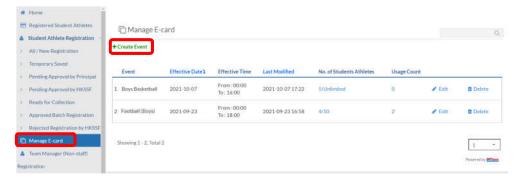

3.1.1.4 Select Event, Effective Date and Time.

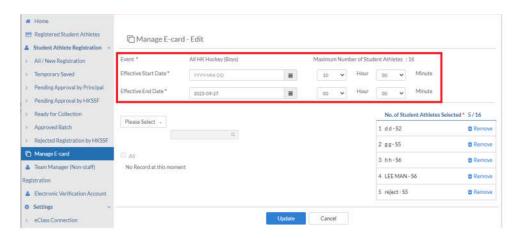

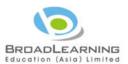

#### 3.1.1.5 Select Grade.

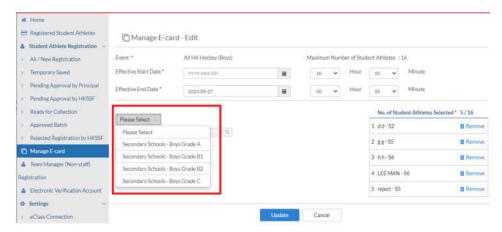

#### 3.1.1.6 Select Student Athletes.

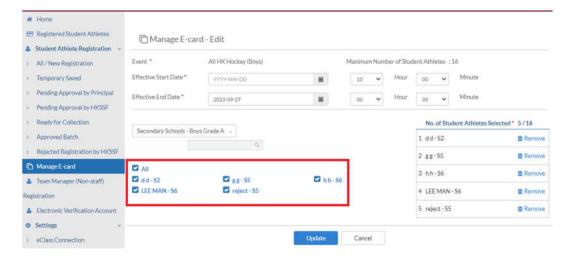

## 3.1.1.7 Press "Confirm" when finished.

#### 3.1.1.8 Teacher can edit or delete E-card.

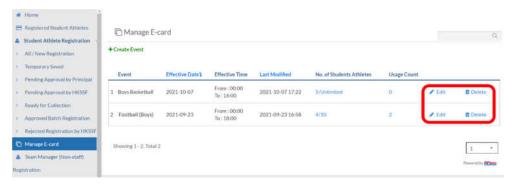

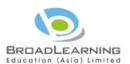

3.1.1.9 Press "Edit" to edit Effective Date, Effective Time, or to add / remove Student Athletes.

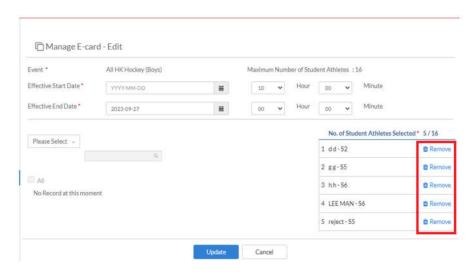

3.1.1.10 Press "Update" when finished.

# 3.1.2 App Platform

3.1.2.1 Press "Manage E-card" and the "+" on the top right-hand corner to create E-card.

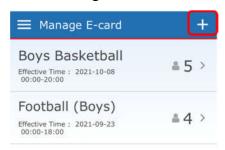

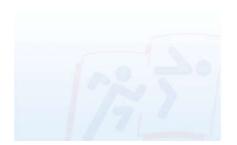

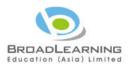

3.1.2.2 Same operation as web platform, select Event, Effective Start Date and Effective End Date.

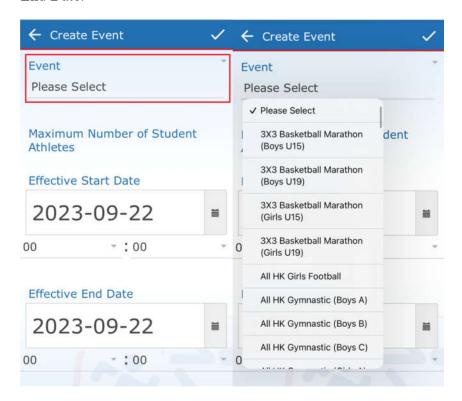

3.1.2.3 Same operation as web platform, select Grade and Student Athletes.

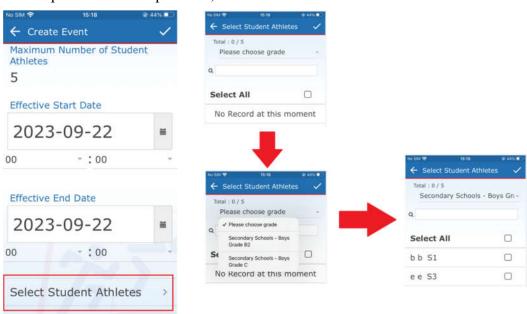

3.1.2.4 Press when finished.

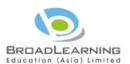

3.1.2.5 Press to edit E-card details.

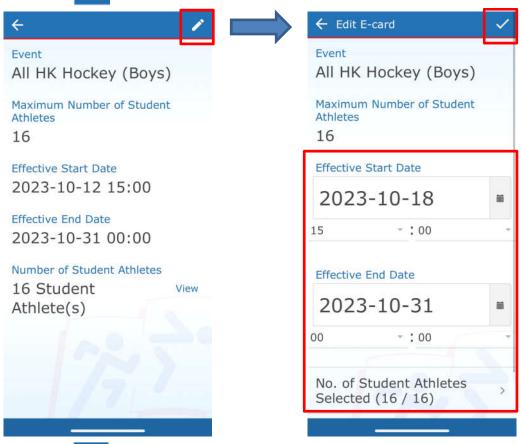

- 3.1.2.6 Press when finished.
- 3.1.2.7 Press to change the order of E-cards.
- 3.1.2.8 Rearrange the order of E-card by drag and drop.

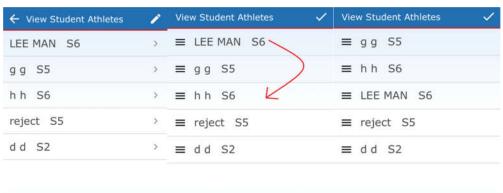

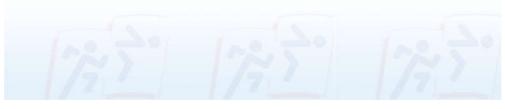

3.1.2.9 Press

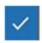

when finished.

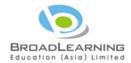

# 3.2 Teacher Account – Present E-card (App Platform Only)

#### 3.2.1 Present E-card

### 3.2.1.1 Press "Menu".

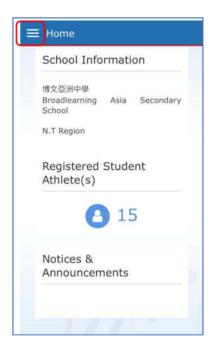

### 3.2.1.2 Press "Present E-card".

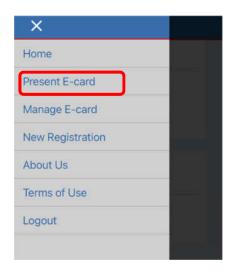

### 3.2.1.3 Select Event.

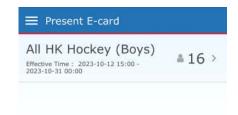

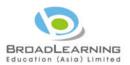

3.2.1.4 Press "Present E-Card" to present E-Card directly or Press "Convert to QR Code" (please go to 3.2.2 for more information).

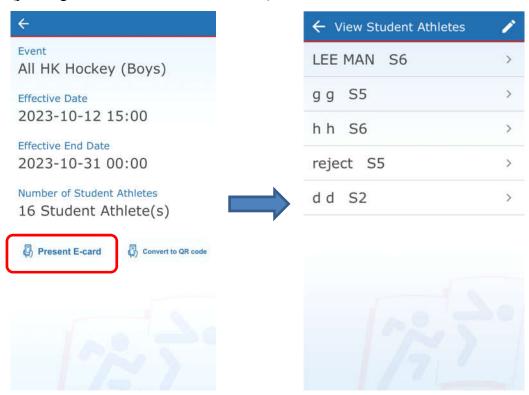

Click on the student athlete name to view the Registration Card. Swipe left or right to view other student athletes.

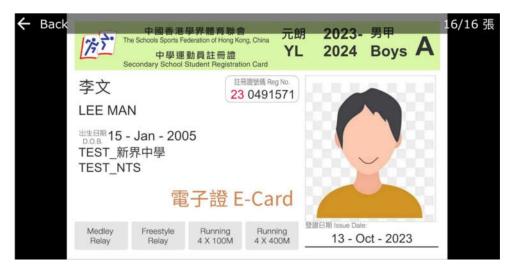

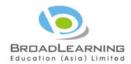

# 3.2.2 Convert to QR Code

After pressed "Convert to QR Code", you could give the QR code to who has been authorised by school for using the E-Cards, please go to 3.3 for the procedure.

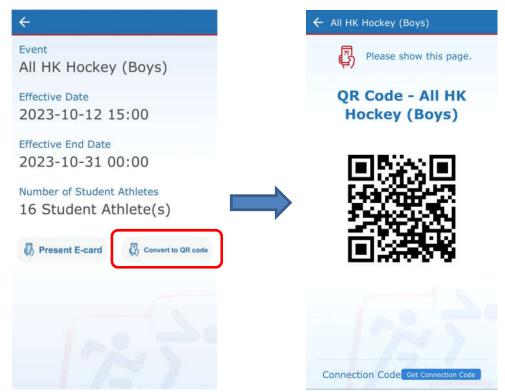

#### 3.2.3 Enter Connection Code

3.2.3.1 Press "Get Connection Code" and show the connection code.

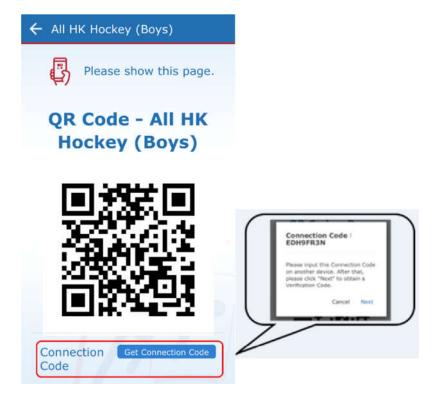

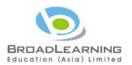

3.2.3.2 After entering the Connection Code on another device, press "Next" to get the Verification Code and show it to Teacher-in-charge.

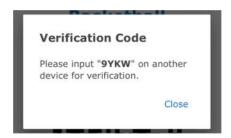

- 3.2.3.3 Press "Close" when finished.
- 3.3 Electronic Verification Account (App Platform only)
  - 3.3.1 Login
    - 3.3.1.1 Select "Electronic Verification" after opening the App.

      Input Username and Password (Electronic Verification Username end with " v ").

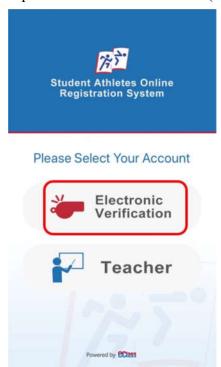

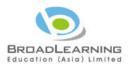

3.3.1.2 Press "Agree and Start" after logged in the system.

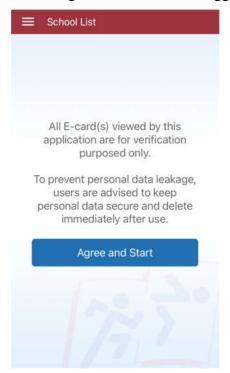

# 3.3.2 Scan QR Code

### 3.3.2.1 Press "Scan".

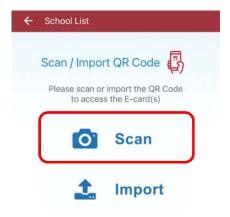

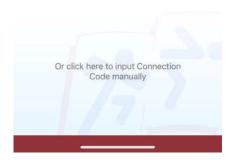

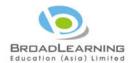

3.3.2.2 After scanning the QR Code, E-card details can be accessed.

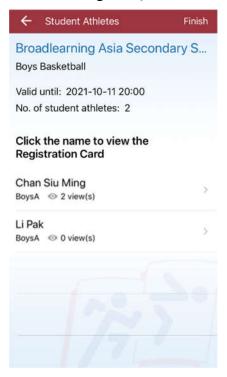

3.3.2.3 Click on the student athlete name to view the Registration Card. Swipe left or right to view other student athletes.

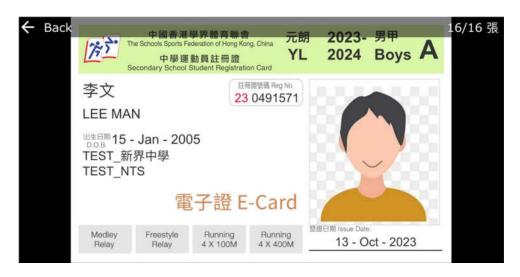

3.3.2.4 Press "Back" when finished.

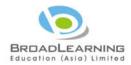

# 3.3.3 Import QR Code

3.3.3.1 Press "Import" to import QR code via the photo album for obtaining the E-Cards.

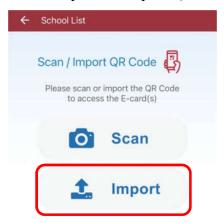

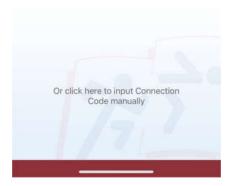

3.3.3.2 After importing the QR Code, E-card details can be accessed.

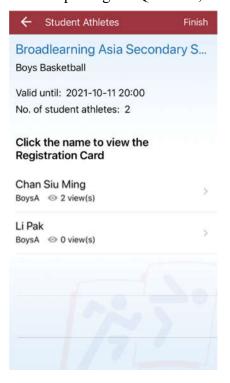

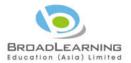

3.3.3.3 Click on the student athlete name to view the Registration Card. Swipe left or right to view other student athletes.

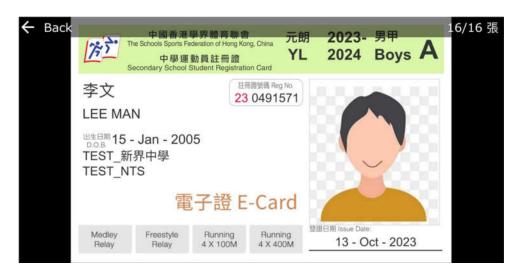

3.3.3.4 Press "Back" when finished.

#### 3.3.4 Enter Connection Code

3.3.4.1 Enter the Connection Code manually after logged in the system, and then press "Submit".

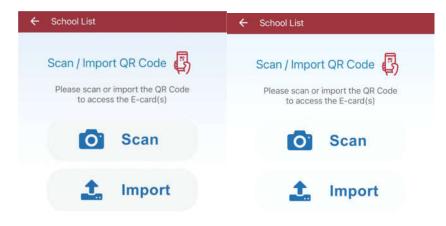

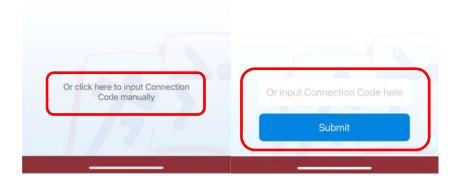

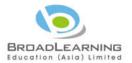

### 3.3.4.2 Enter the Verification Code.

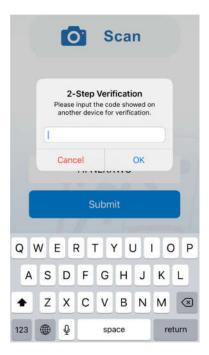

3.3.4.3 After completing the verification process, E-card details can be accessed.

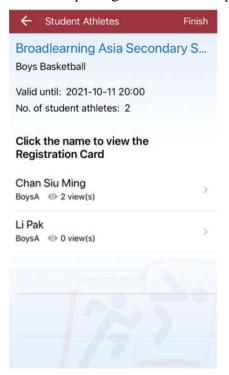

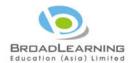

3.3.4.4 Click on the student athlete name to view the Registration Card. Swipe left or right to view other student athletes.

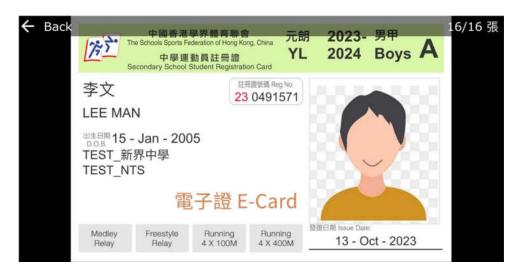

- 3.3.4.5 Press "Back" when finished.
- 3.3.5 Reset Account Password (Web Platform only)
  - 3.3.5.1 Access to <a href="https://star.hkssf.org.hk">https://star.hkssf.org.hk</a> or <a href="http://59.188.241.201/">http://59.188.241.201/</a> to login the system with Teacher Account (username end with "t").
  - 3.3.5.2 Press "Electronic Verification Account" under the main menu.

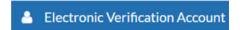

3.3.5.3 Teacher can reset the password of Electronic Verification Account (username end with "v").

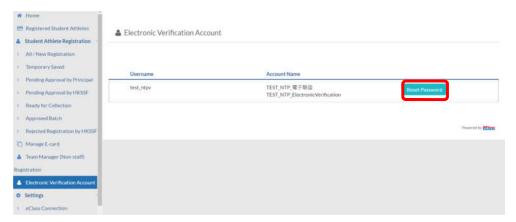

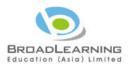

3.3.5.4 Press "Reset Password" to reset the password for the relevant Electronic Verification account.

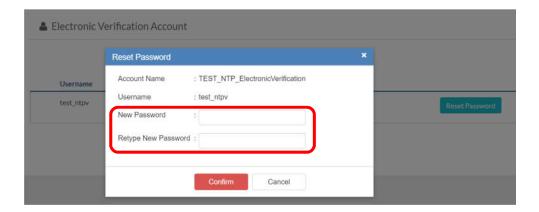

3.3.5.5 Press "Confirm" when finished.